吹田市立小学校共通端末

## iPad パスコードの変更手順

現在共通パスコードとなっております 個別パスコードに変更する手順についてご説明いたします

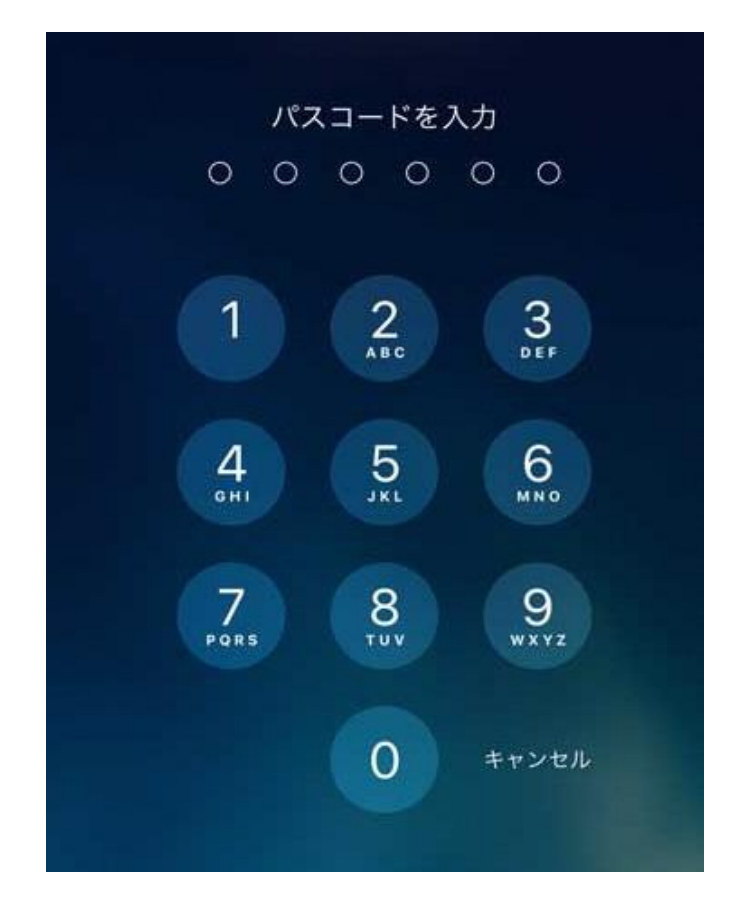

※変更後のパスコードは、必ずご自身で管理するようご注意ください ※パスコードは10回間違えると、「〇分後やり直してください」と表示され、 最終的に「59分後に…」の後は、何も出来なくなります

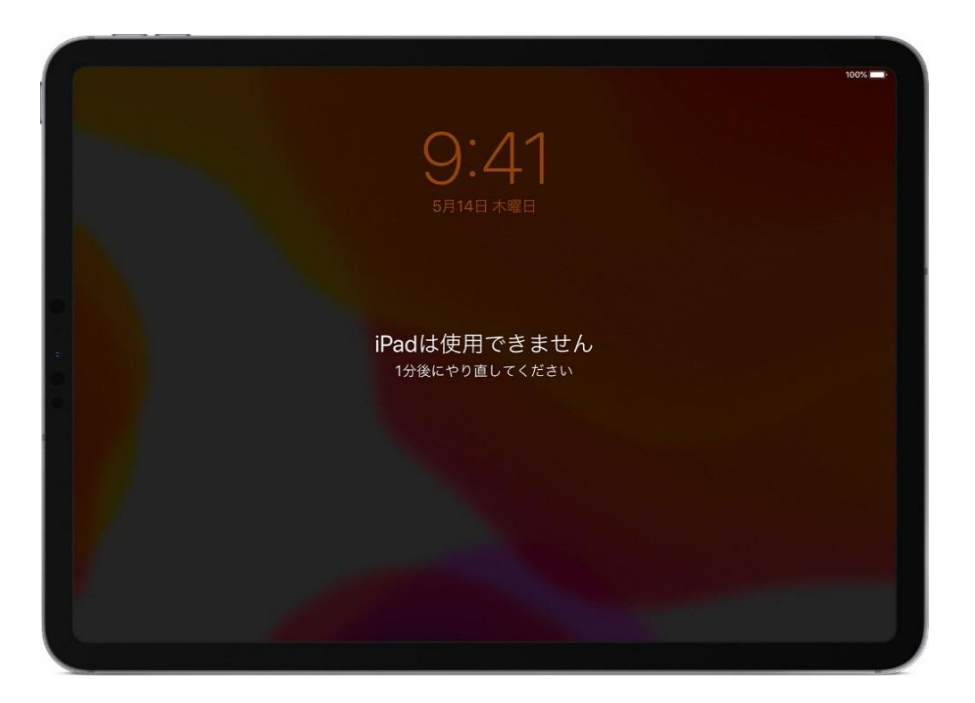

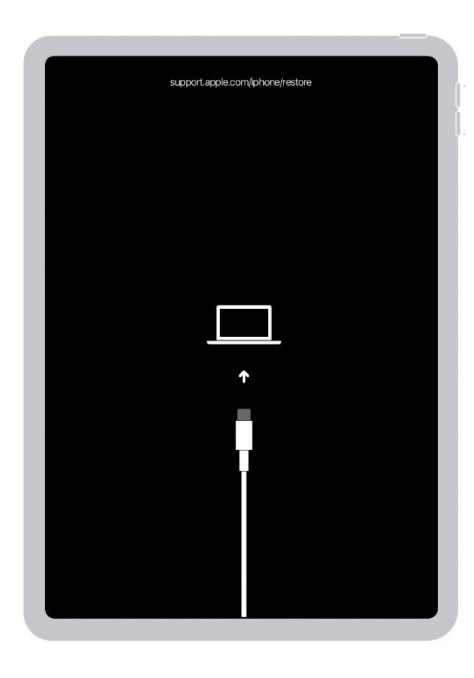

万が一、このような画面が表示した場合は、 直ちに管轄の小学校にご連絡ください

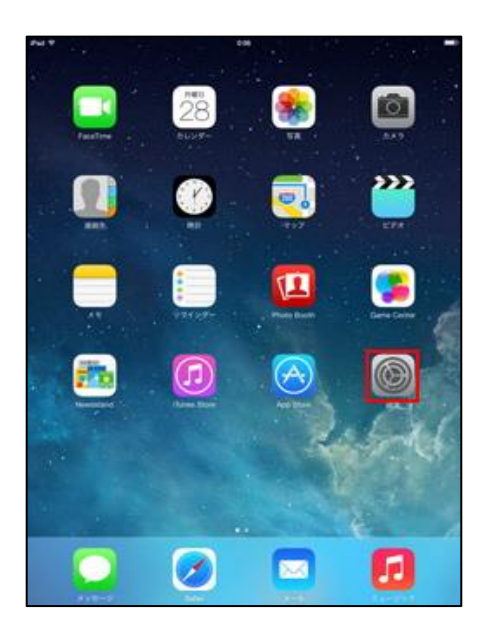

設定 <sub>時間</sub><br>ソフトウェア・アップデート Padic サインイン AirPlay & Handof  $\begin{minipage}{0.9\linewidth} \begin{tabular}{|c|c|} \hline \textbf{1} & \textbf{M} & \textbf{N} & \textbf{t} & \textbf{t} & \textbf{t} \\ \hline \textbf{2} & \textbf{W} & \textbf{t} & \textbf{t} & \textbf{t} \\ \hline \textbf{3} & \textbf{B} & \textbf{B} & \textbf{t} & \textbf{t} & \textbf{t} \\ \hline \textbf{4} & \textbf{B} & \textbf{t} & \textbf{t} & \textbf{t} & \textbf{t} \\ \hline \textbf{5} & \textbf{B} & \textbf{t$  $PadZ + L - D$ 未接 Appのパックグラウンド車新 日付と時刻  $+ -i(-)$  $7x>h$ 言語と地域 VPN G デバイス管理 A 再面表示と明るさ 法律に基づく情報および認証 ホーム画面とDock Touch IDE MAJ-R リセット システム時

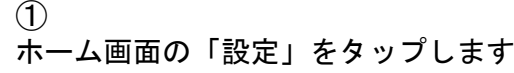

## ②

「TouchIDとパスコード」をタップすると、 「パスコードを入力」画面が表示します 「0889」と入力してください

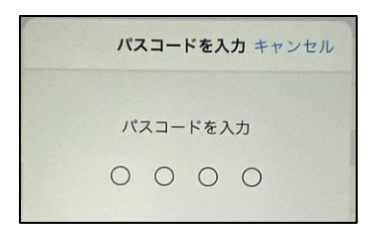

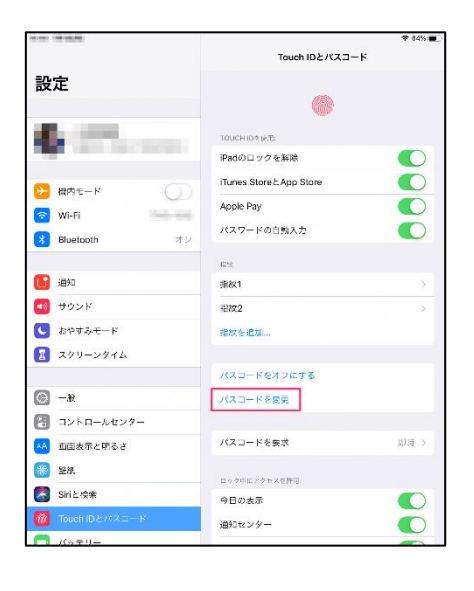

③ 「パスコードの変更」をタップします 「古いパスコードを入力」と表示します。 「0889」と入力してください

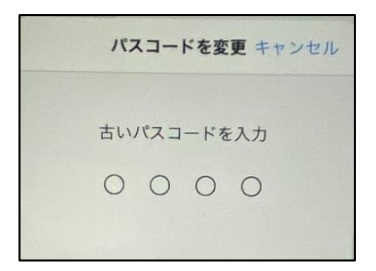

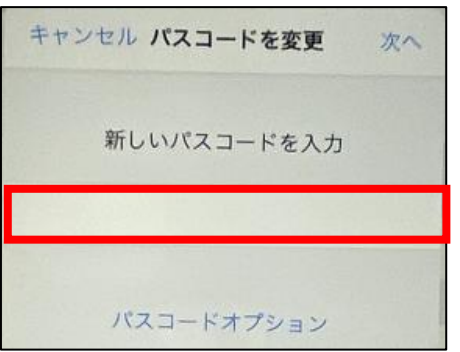

④ 「新しいパスコードを入力」の下部に 設定したい4桁のパスコードを入力します

同じパスコードを二回入力します

## 設定するパスコードは、他の人には教えないでください このパスコードは必ず ご自身で管理をして下さい

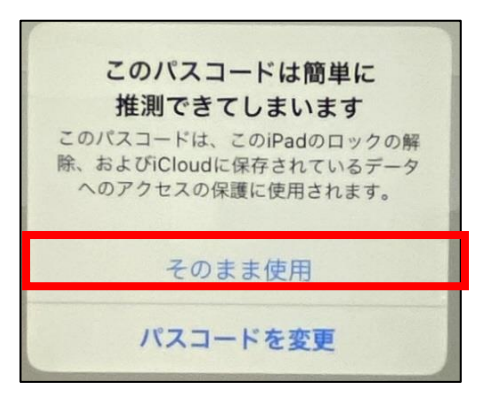

「このパスコードは簡単に推測できてしまいます」

という表示が、連続の数字を入力したり、同じ 番号を入力の際に表示しますが「そのまま使 用」を選択して先に進んでください